## VPN til Skolens netværk

På både MacBook og Windows maskiner skal der hentes følgende program GlobalProtect for, at komme på VPN hjemmefra, så man kan se hjemmesider, som kræver skolens IP adresse.

Programmet hentes fra følgende link[: https://vpn166.herningsholm.it/](https://vpn166.herningsholm.it/)

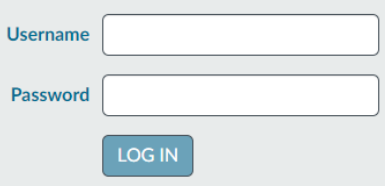

I username skriver I jeres brugernavn til Lectio og i password skriver I kodeordet til Teams.

GlobalProtect Portal

Download Windows 32 bit GlobalProtect agent Download Windows 64 bit GlobalProtect agent Download Mac 32/64 bit GlobalProtect agent

Vælg den version, som passer til jeres computer.

For og se om I har en 32- eller en 64-bit Windows computer kan I gøre følgende.

## Åben Stifinder:

evt. hold Windows knappen nede og tryk på e.

Højreklik på Denne pc (Win 10) eller Computer (Win 7) og vælg egenskaber.

Her vil I under systemtype se hvilken version, som I har f.eks.:

64-bit operativsystem, x64-baseret processor Systemtype:

Når programmet er installeret og køres, så bliver I spurgt om en portal hvilket er:

## **vpn166.herningsholm.it**

På MacBook, kan det være at I skal tillade programmet hvilket I gør i Systemindstillinger -> Sikkerhed & Anonymitet -> Fanebladet Generelt -> Tryk på ok knappen.

Login er det samme, som I bruget for at hente programmet.

I kan nu kører Tryllehat, med følgende:

## **Windows: MacBook:**

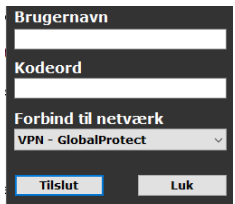

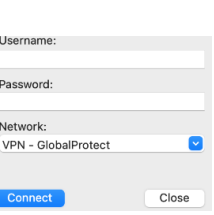

VPN-klienten lukkes ved at dobbelt klikke på ikonet som ligner en globus Windows nede i højre side evt.

skal der trykkes på  $\Box$  for, at finde den, og tryk disconnect.

MacBook tryk på  $\bullet$ , er oppe i menu baren og tryk på disconnect.